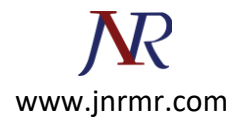

# **CSR Generation Steps: -**

### **Step 1 - Create A New Keystore**

• You will be using the keytool command to create your new key-CSR pairing.

Enter the following:

#### **keytool -genkey -alias server -keyalg RSA -keysize 2048 -keystore yourdomain.jks**

'Yourdomain' is the name of the domain you are securing. However, if you are ordering a Wildcard Certificate, do not include \* in the beginning of the filename as this is not a valid filename character.

• You will be prompted for the DN information.

**Please Note:** When it asks for first and last name, this is not YOUR first and last name, but rather your domain name and extension (i.e., [www.yourdomain.com\)](http://www.yourdomain.com/). If you are ordering a Wildcard Certificate this must begin with \*. (Example: \*.digicert.com)

• Confirm that the information is correct by entering 'y' or 'yes' when prompted. Next you will be asked for your password to confirm. Make sure to remember the password you choose.

## **Step 2 - Generate Your CSR With Your New Keystore**

• Next, use keytool to actually create the Certificate Signing Request.

Enter the following:

#### **keytool -certreq -alias server -keyalg RSA -file yourdomain.csr -keystore yourdomain.jks**

Again, 'yourdomain' is the name of the domain you are securing. (Without the \* character if you are ordering a Wildcard Certificate).

- Enter the keystore password.
- Then the SSL Certificate CSR file is created. Open the CSR with a text editor and copy and paste the text (including the BEGIN and END tags) into the Symantec web order form.